# 2014 导航 / 多媒体接收机固件升级指南

# 简介

- 本文介绍了2014导航/多媒体接收机固件升级的步骤和注意事项。
- 如果在固件升级中发生错误, 2014导航/多媒体接收机将可能无法使 用。请务必在固件升级之前详细阅读下列步骤和注意事项。

# 适用机型和固件版本

。升级程序可用于下列机型的固件版本

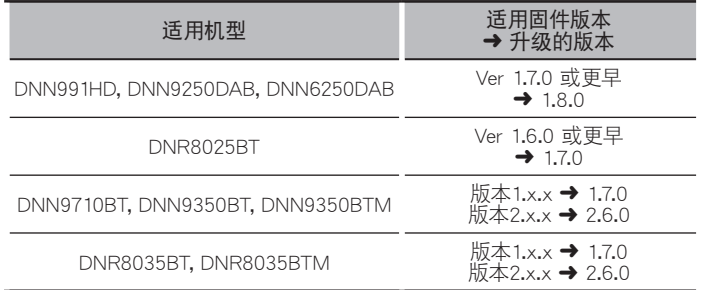

**⊕**}

· 关于固件版本的检查方法, 请参照"查阅固件版本"。

# 制作升级媒体

。使用电脑制作升级媒体

- 1. 从网站下载升级程序。
- 2. 解压缩下载的文件。
- 3. 将解压的文件复制到USB存储器的最高层级。

- {<del>…}</del><br>• 也可以将升级程序复制到含音响文件的装置中, 然后使用该装置对固 。件升级
- 如果复制到一个文件夹内,升级将无法进行。
- 如果变更升级程序文件名称, 则无法进行升级。

# 查阅固件版本

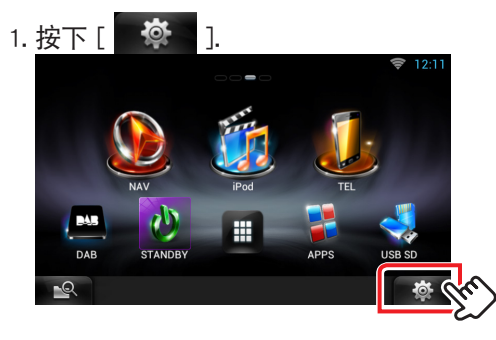

2. 按下 [SETUP (设置)] 图标显示Setup Menu (设置选单) 画 。面

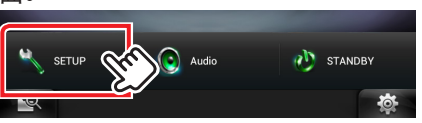

3. 按下 [Software (软件)] 显示软件信息画面。

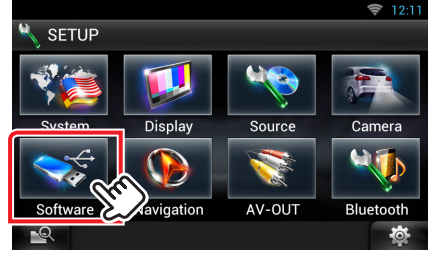

4. 确认版本。

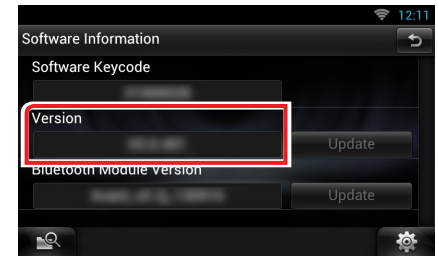

# 对程序升级

- 1. 连接USB存储器。
- 2. 如果播放音响文件、或者显示"No Media File" (无媒体 文件), 按下两次[HOME]按钮。触按信号源起动面板上的  $\begin{bmatrix} \begin{array}{c} \end{array} \end{bmatrix}$  , 按下 [STANDBY].
- 3. 按下 [ 检 ].
- 4. 按下 [SETUP (设置)] 图标显示Setup Menu (设置选单) 画 。面
- 5. 按下 [Software (软件)] 显示软件信息画面。
- 6. 按下[Update (升级)]开始升级。(大约需要15分钟。)

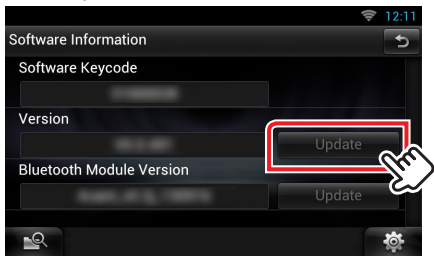

小心:画面可能出现数秒钟的空白。 在升级过程中, 不得拔出USB存储器或切断本机电源。

- 系统重新起动和软件升级画面 7.
- 8. 显示 "Update completed" (升级完成) 画面后, 拔出USB存储 器,然后重新起动本机。
- 9. 参照"查阅固件版本",确认固件版本是否升级。 如果显示 "Version 1.8.0" / "Version 1.7.0" / "Version 2.6.0", 固件升级成功完成。
- **{ iii } 当[Update] (升级)未激活时。**
- 。下载的升级程序版本可能不正确・ 请重新在下载网站核对适用固件版本, 下载对应的升级程序, 制作升 。级媒体

### 注意事项

- 。无法使用其他媒体完成升级•
- 在升级之前,请务必在安全地点停车。不要关闭发动机,防止蓄电池的 。电量耗尽
- 升级操作时, 不得关闭发动机或切断导航/多媒体接收机的电源。否则 升级无法正常完成, 并且导航/多媒体接收机将可能无法使用。